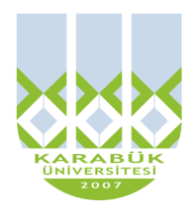

**6. HAFTA**

# **BLM 183 Bilgi Teknolojileri ve Uygulamaları**

# **Yrd.Doç.Dr. İnan KESKİN**

**[inankeskin@karabuk.edu.tr,](mailto:inankeskin@karabuk.edu.tr) [inankeskin@gmail.com](mailto:inankeskin@gmail.com)**

**KBUZEM** Karabük Üniversitesi Uzaktan Eğitim Uygulama ve Araştırma Merkezi

# **WİNDOWS OFFİCE WORD KULLANIMI-II (OFFİCE 2010)**

#### **EKLE/Tablo**

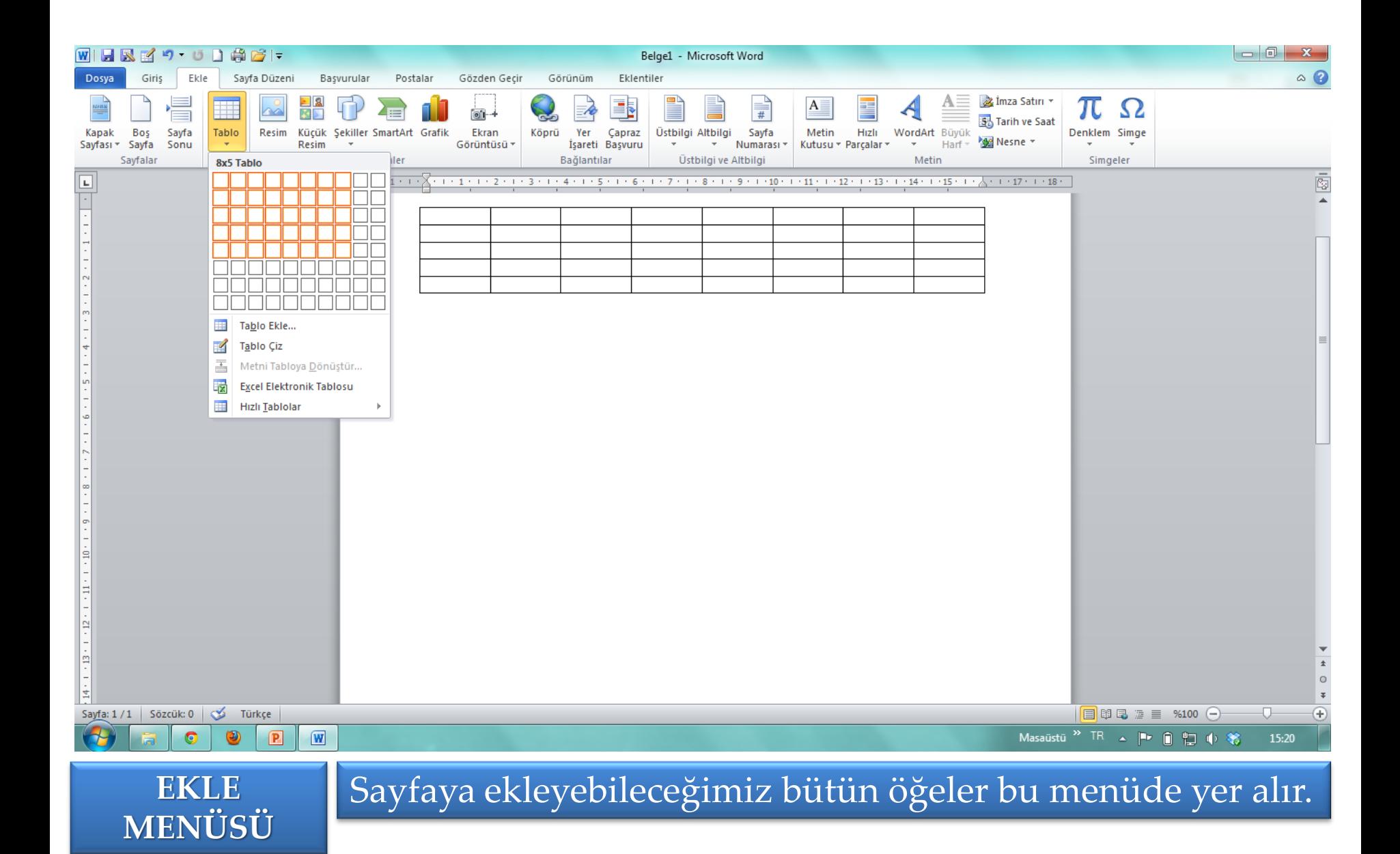

#### **EKLE/Resim**

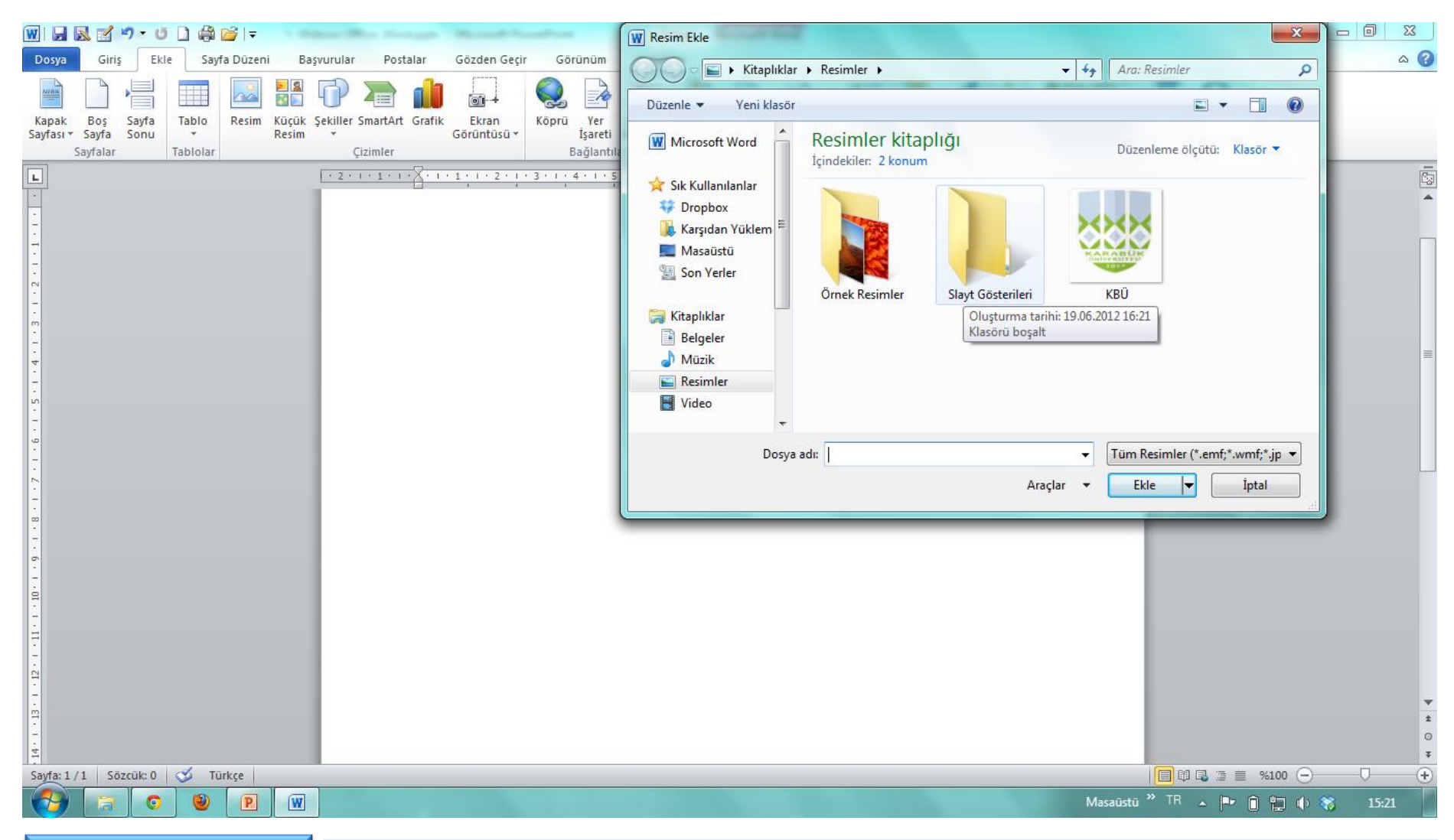

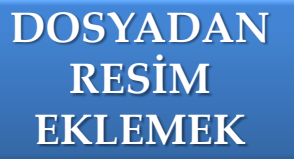

Sayfaya bilgisayarda kayıtlı olan bir resim eklenebilir. **DOSYADAN** 

#### **EKLE/Şekiller**

**EKLEMEK**

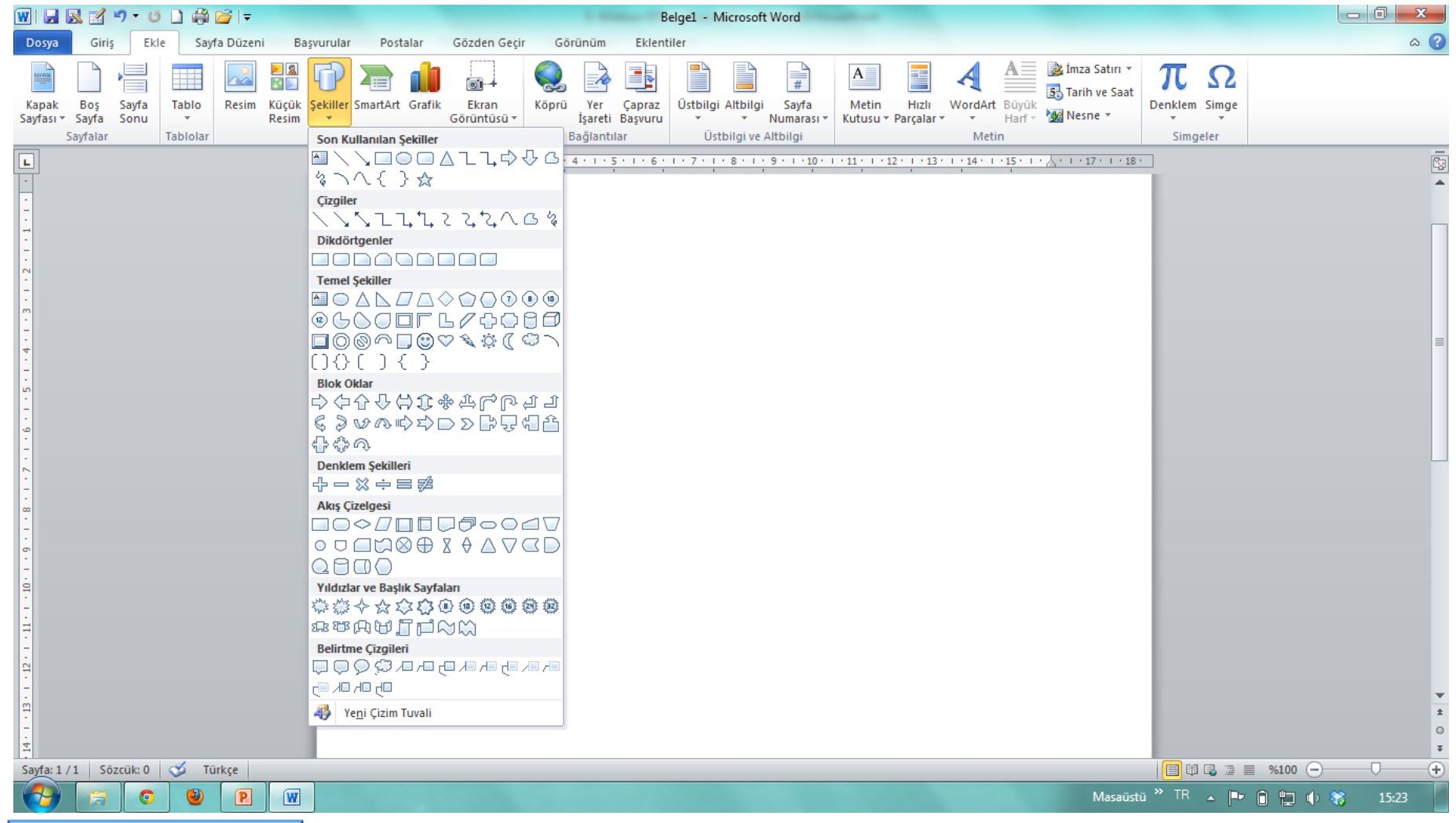

**ŞEKİL** Sayfaya menüdeki şekilleri ekleyebiliriz.

#### **EKLE/SmartArt**

**EKLEMEK**

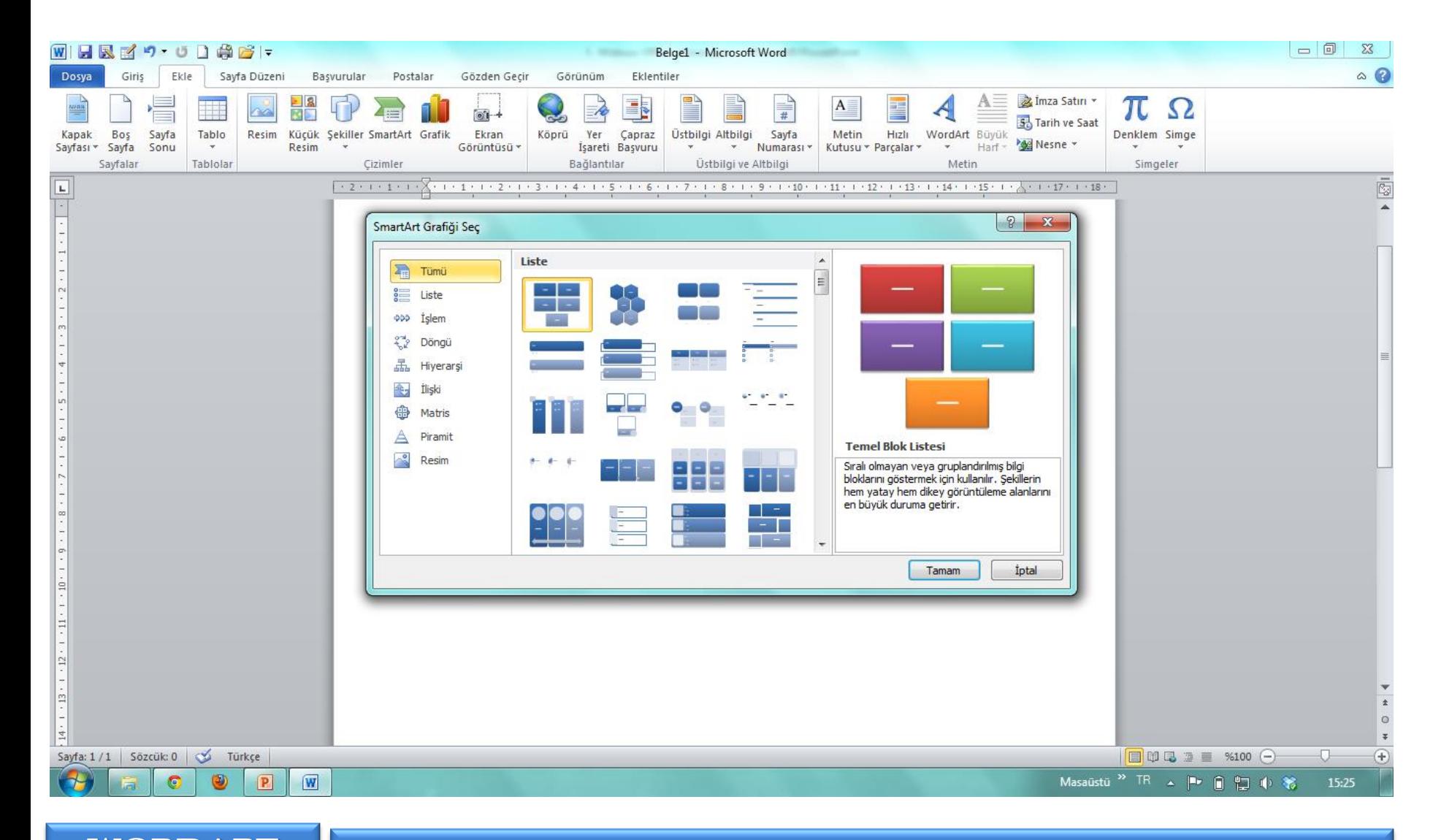

**WORDART** Sayfaya 3 boyutlu yazı ekleyebiliriz.

#### **EKLE/Grafik**

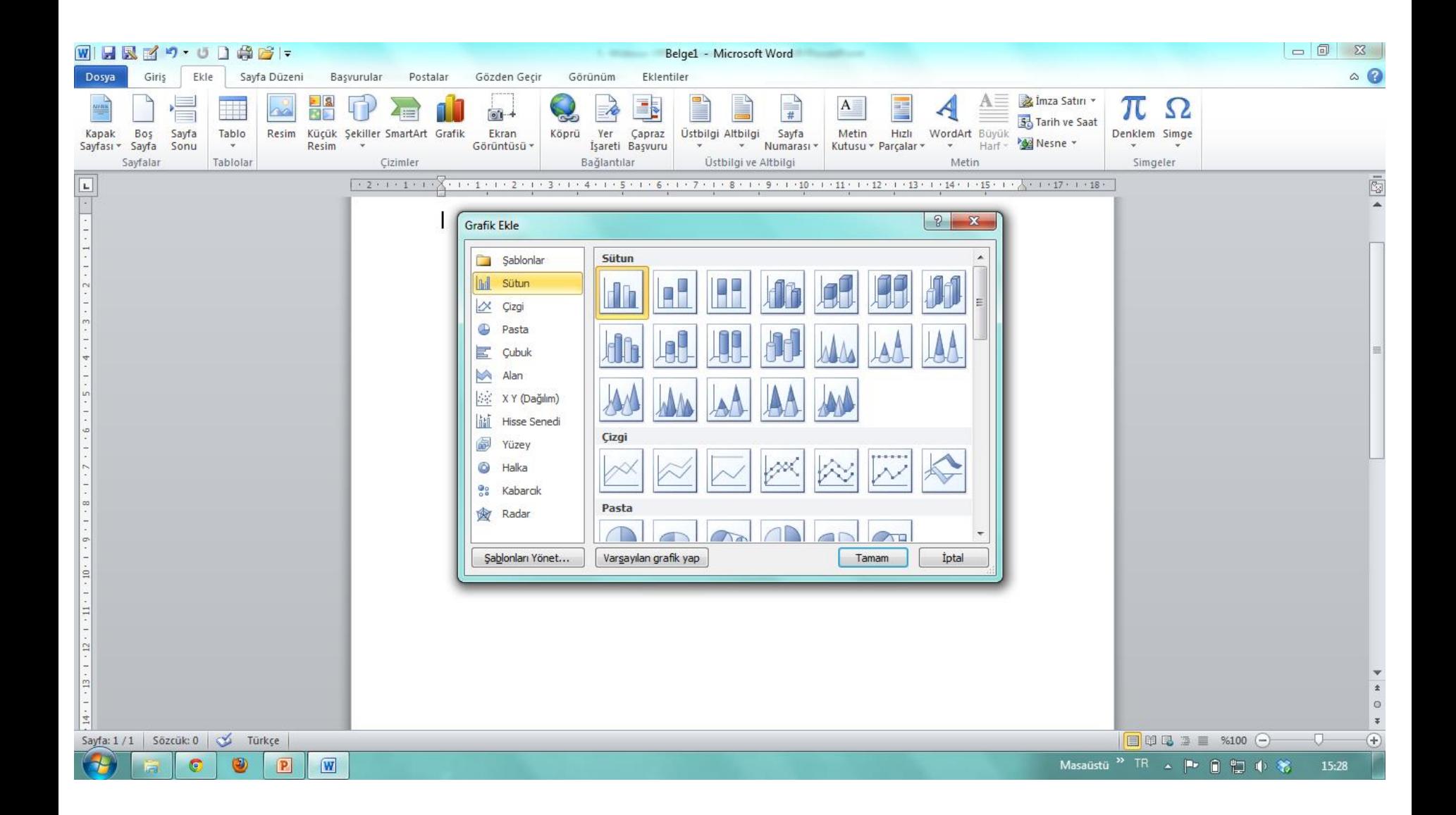

#### **EKLE/Ekran Görüntüsü**

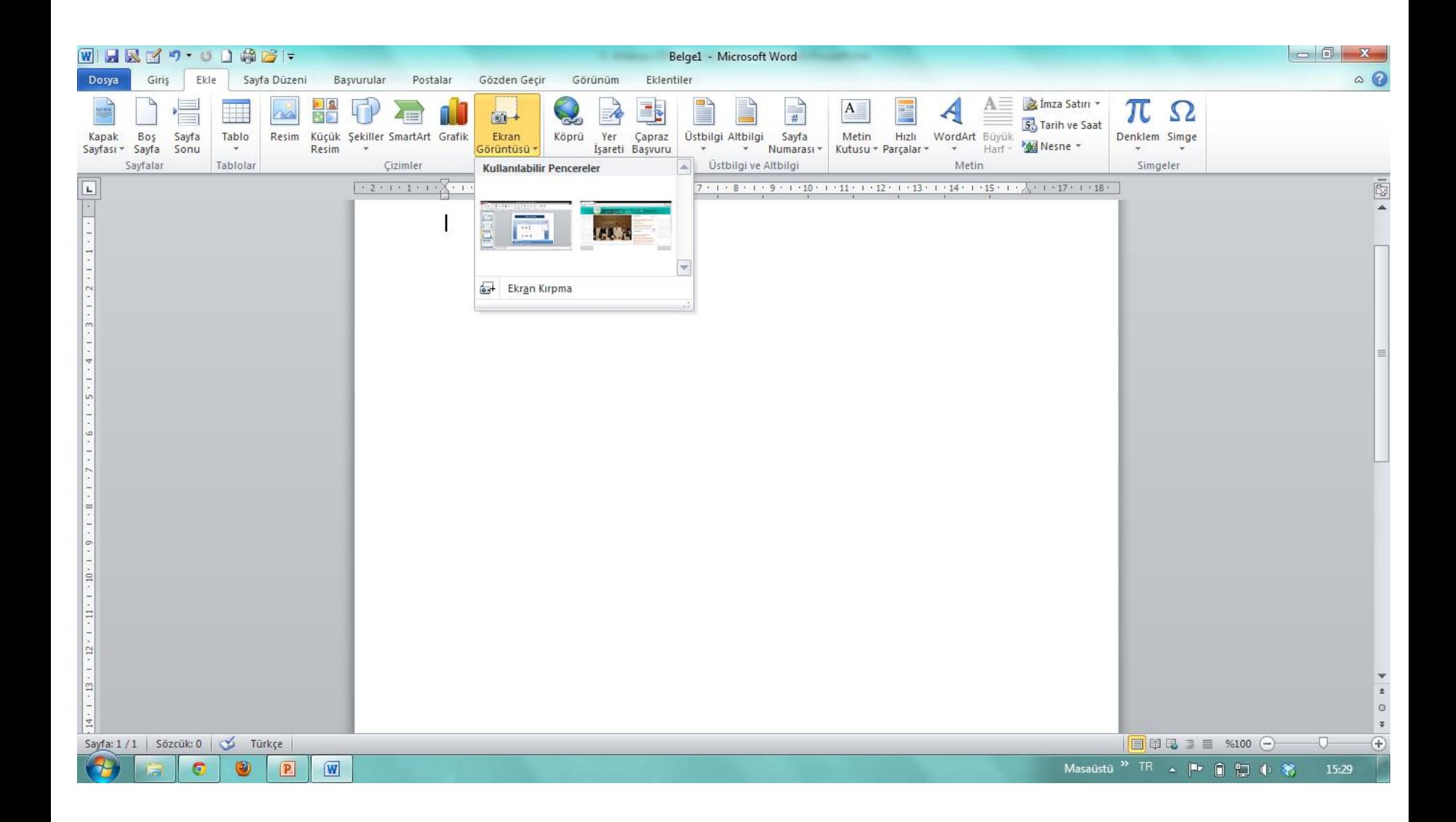

#### **EKLE/Bağlantılar**

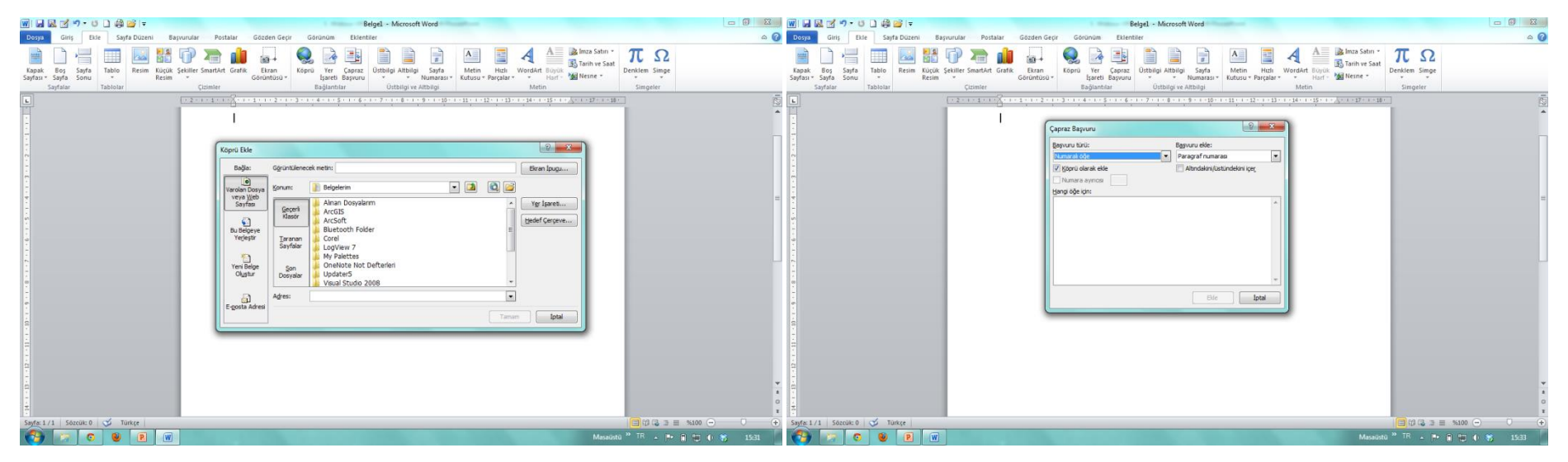

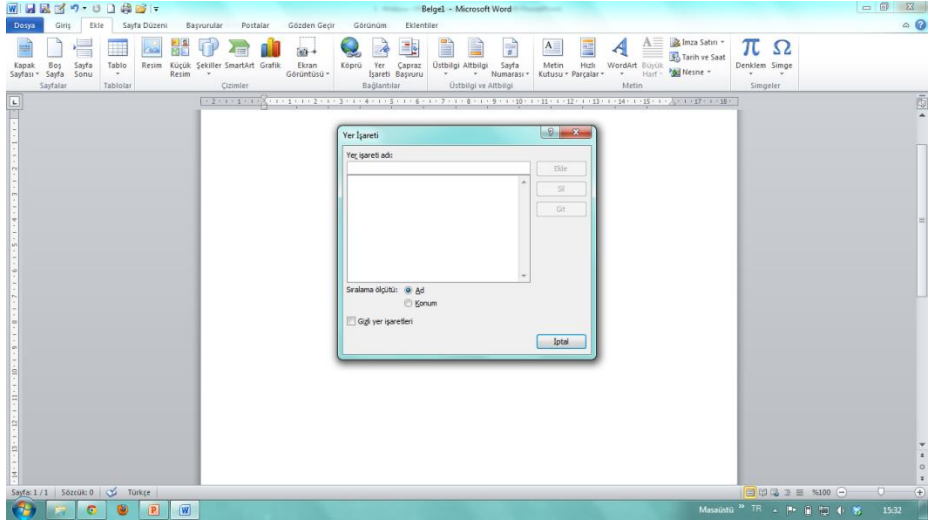

Başka bir dosyadaki veya Web sayfasındaki ilgili bilgilere hızlı erişim sağlamak için çalışma sayfasına bağlantı ekleyebilirsiniz

# **EKLE/Üst Bilgi, Alt Bilgi**

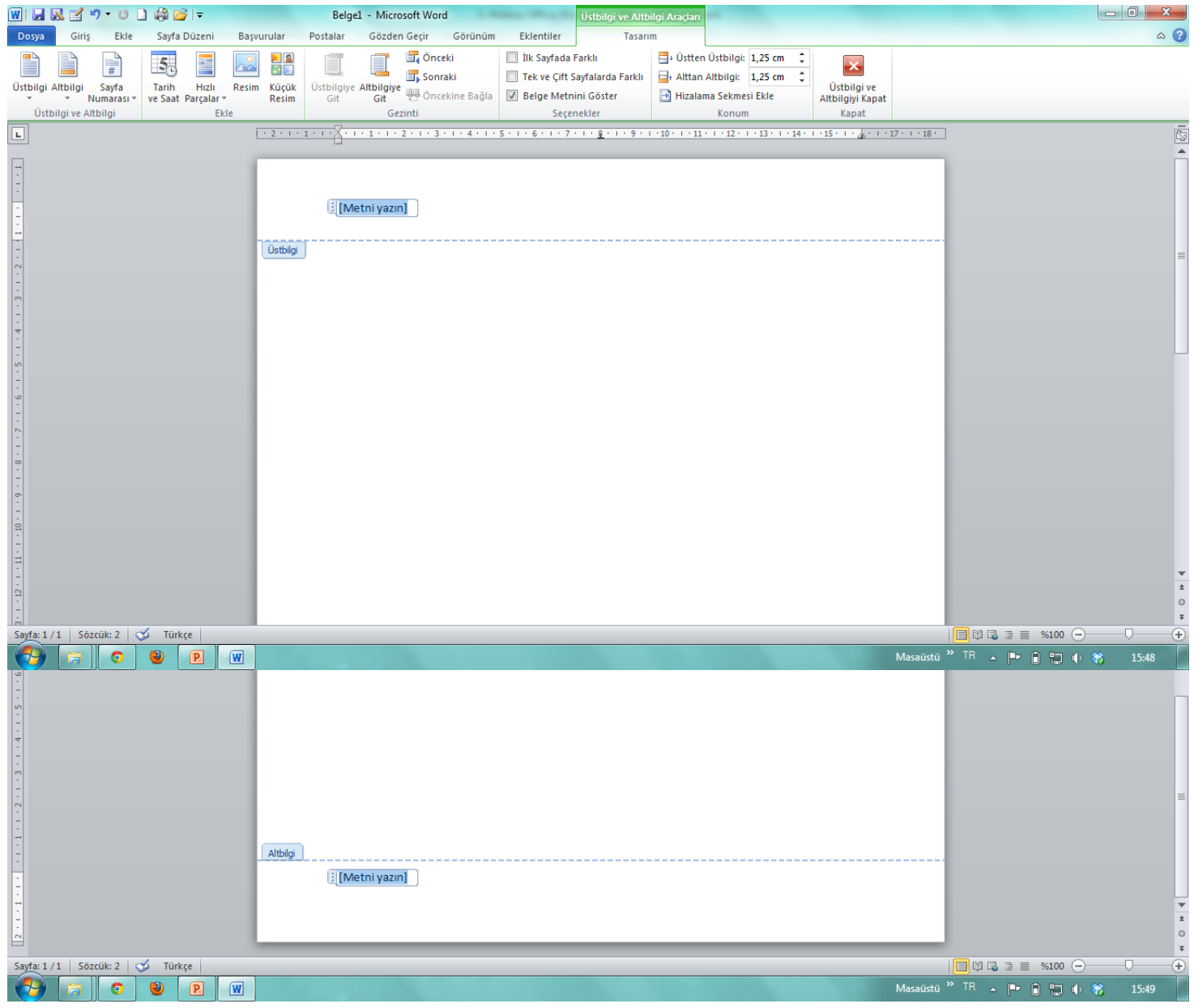

#### **EKLE/Sayfa Numarası**

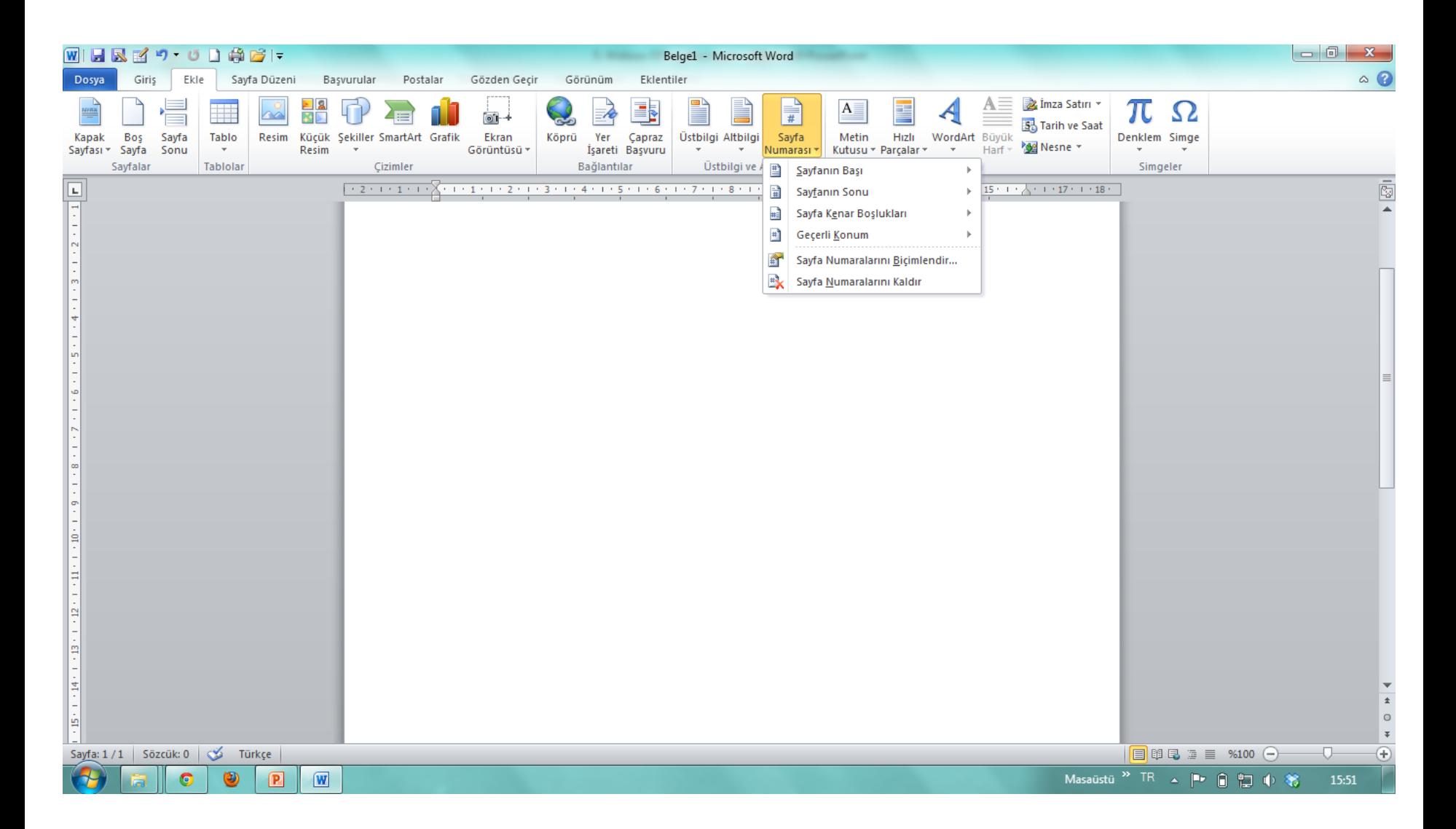

#### **EKLE/Metin Kutusu**

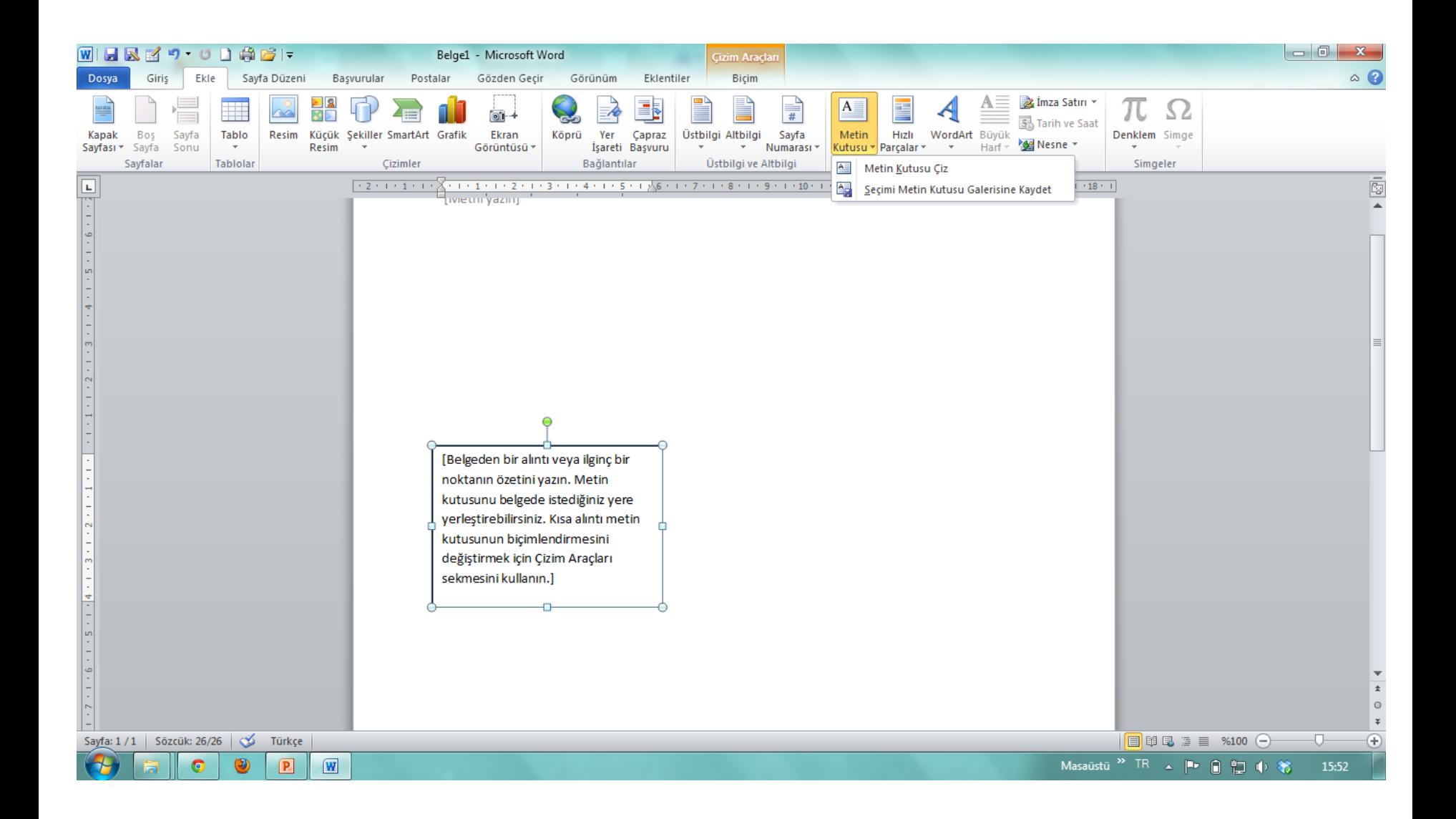

#### **EKLE/Hızlı Parçalar**

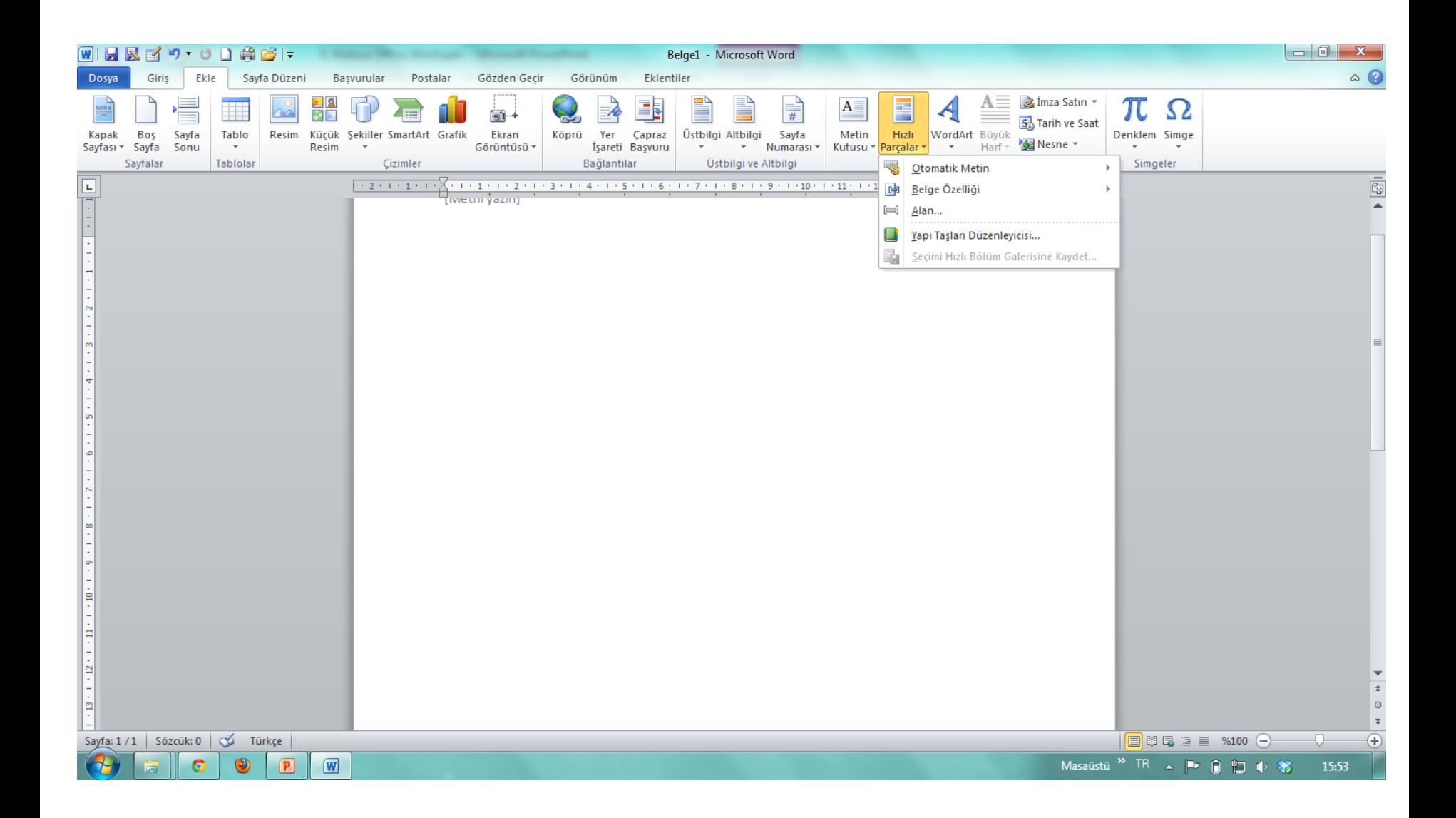

#### **EKLE/WordArt**

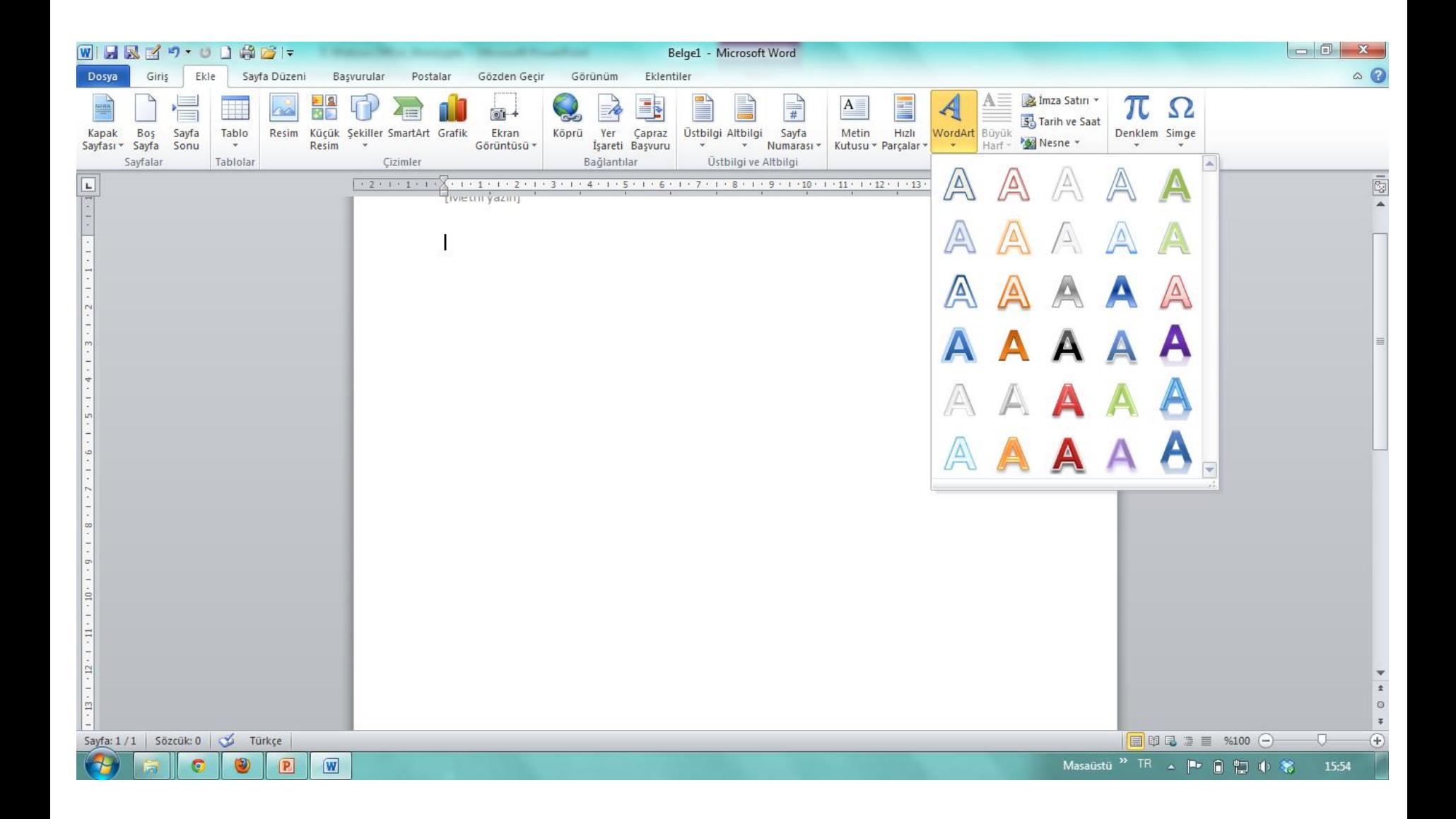

### **EKLE/İmza, Tarih, Nesne**

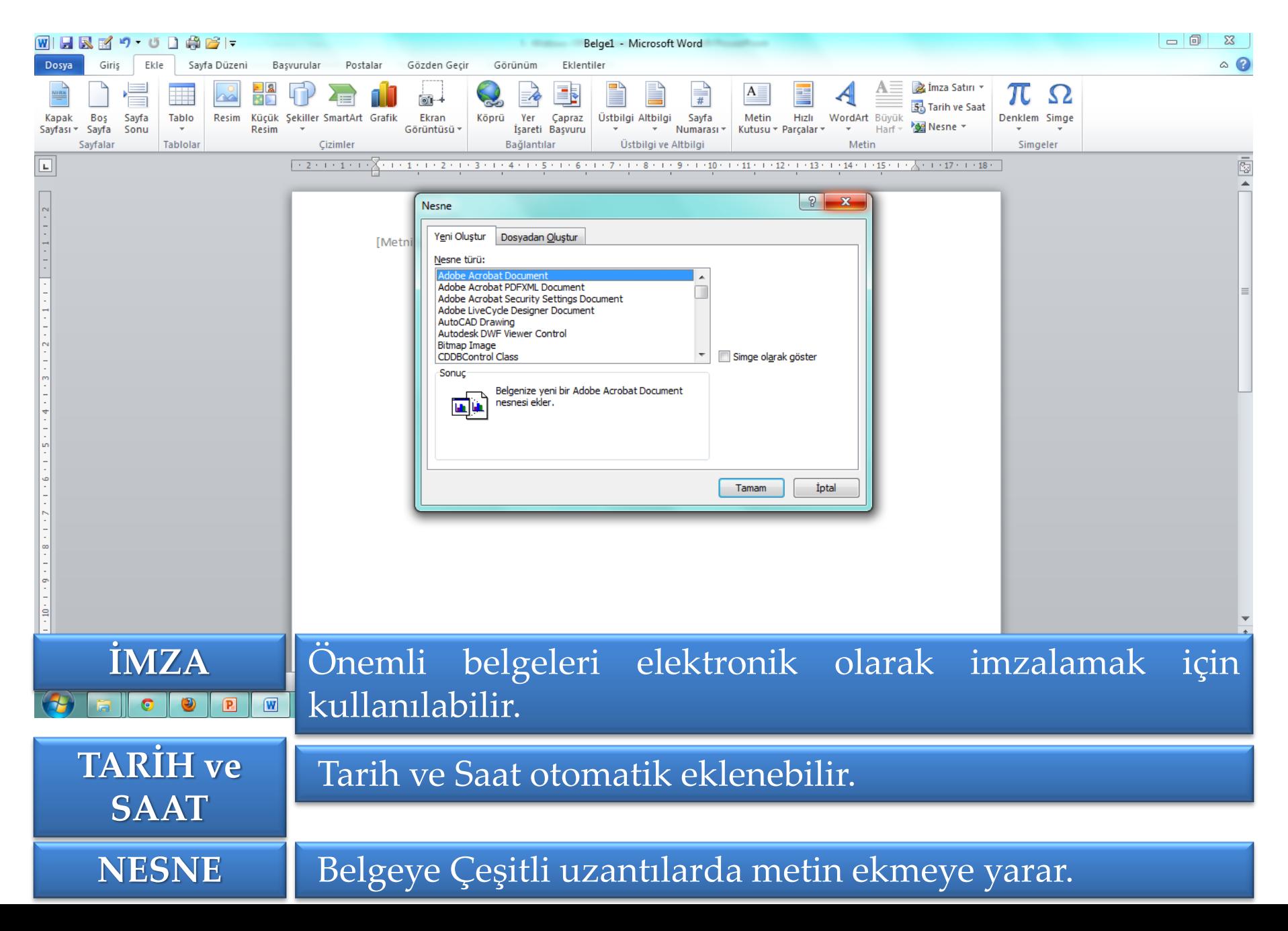

#### **EKLE/Denklem**

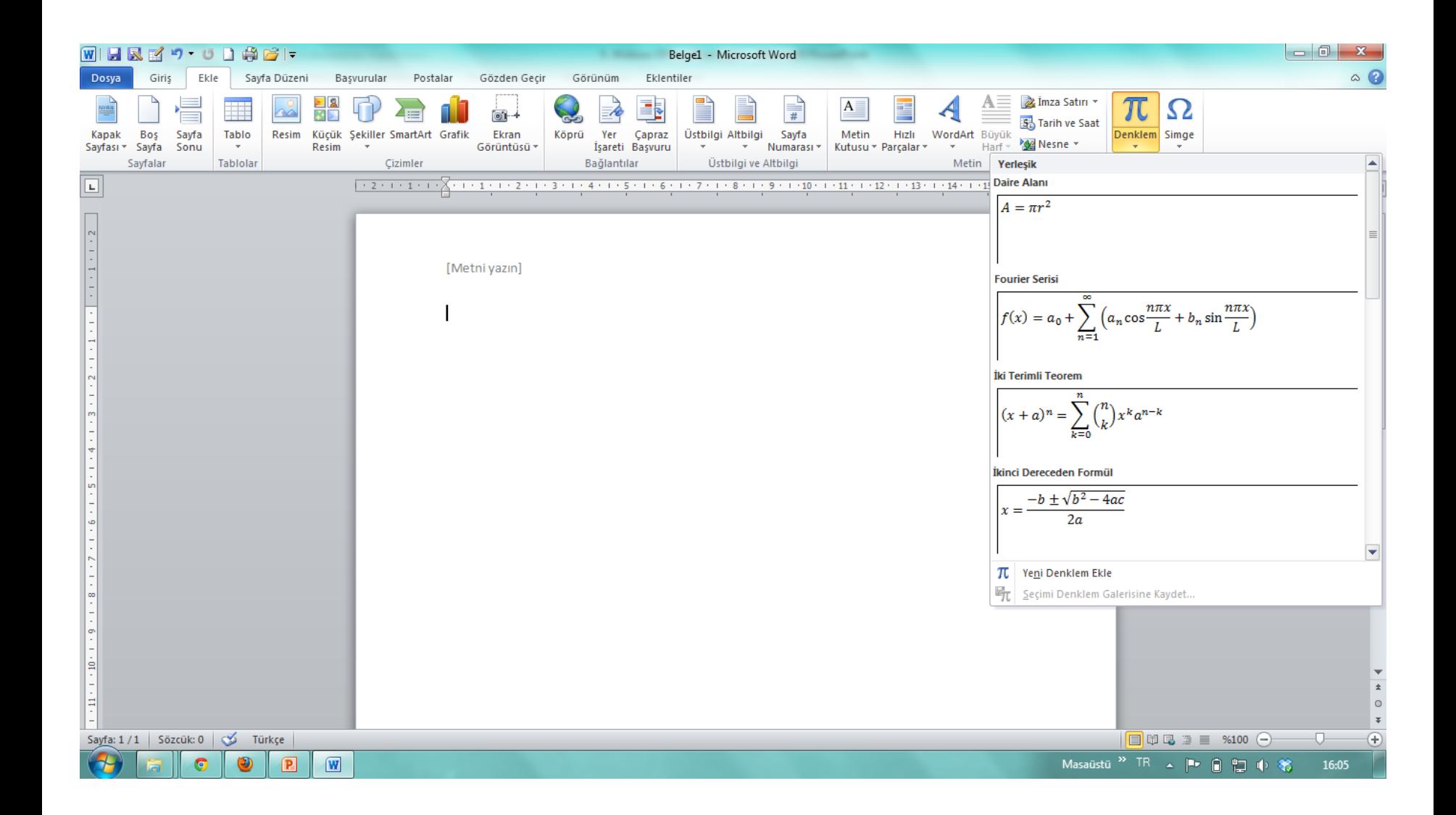

### **EKLE/Simge**

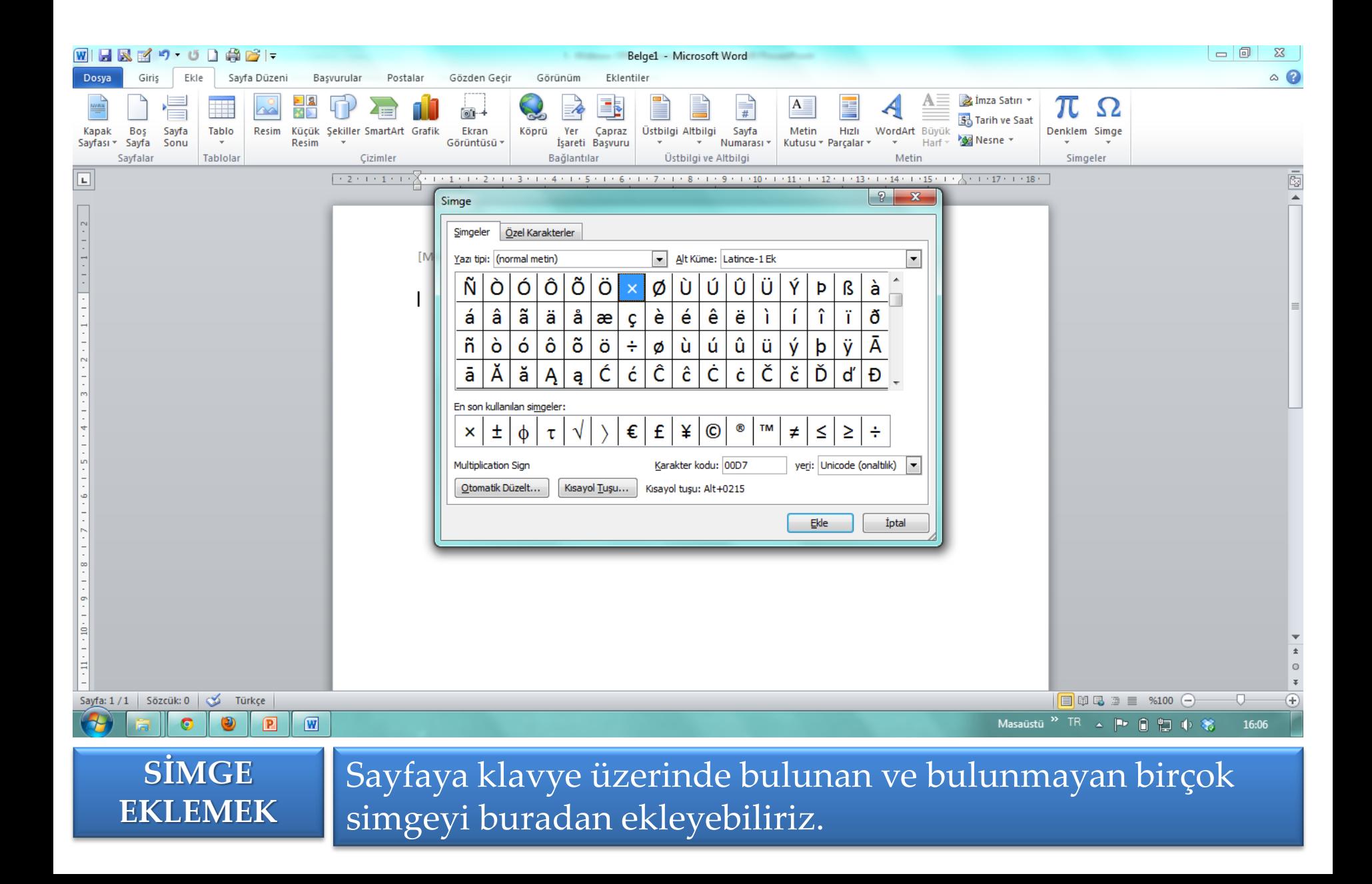

### **SAYFA DÜZENİ/Kenar Boşlukları**

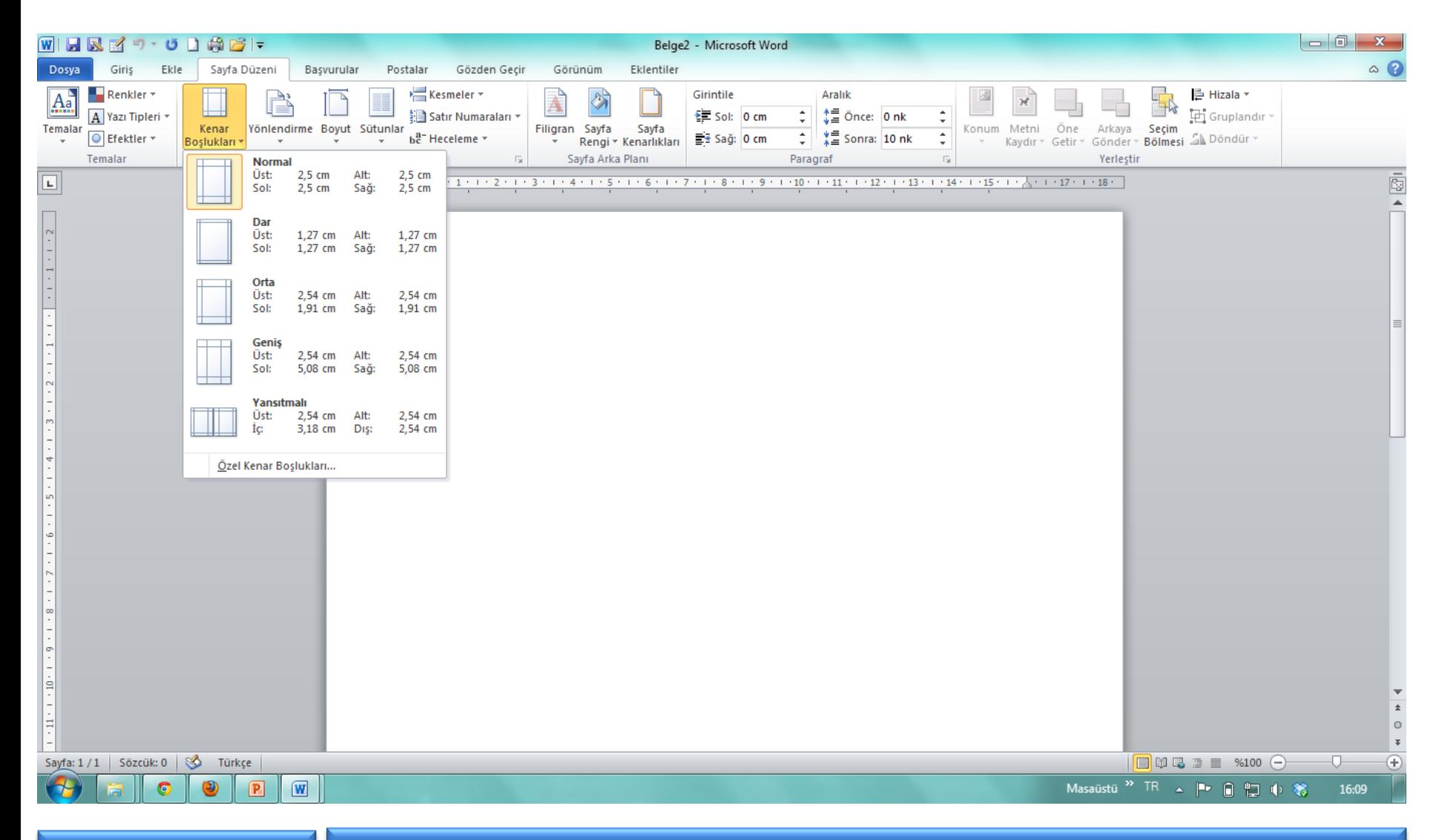

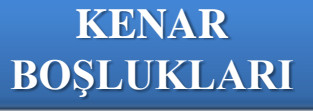

Sayfada yazı yazarken üstten, alttan, soldan ve sağdan bırakılacak olan boşluklar bu komut ile ayarlanabilir.

# **SAYFA DÜZENİ/Yönlendirme**

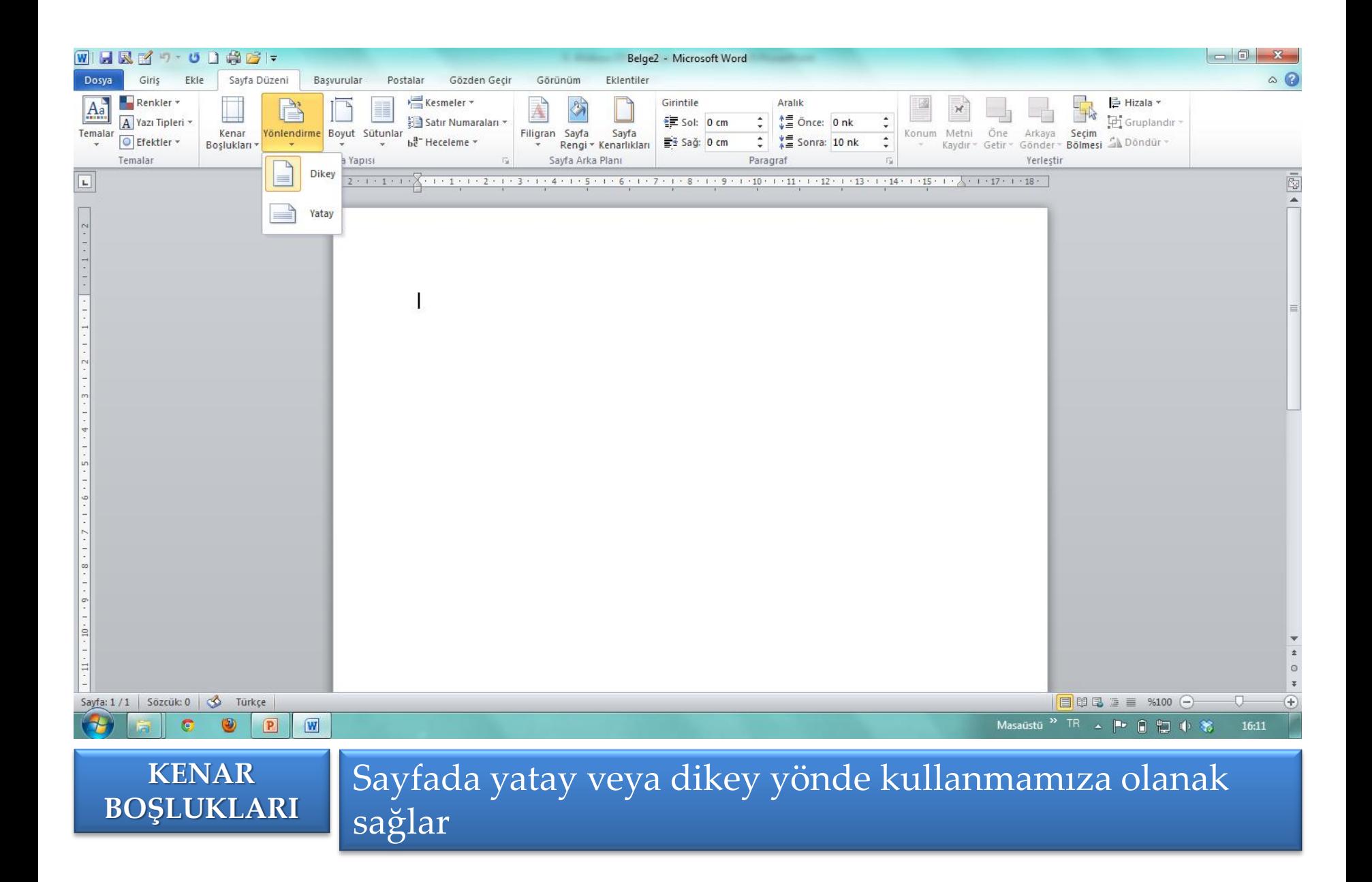

# **SAYFA DÜZENİ/Boyut**

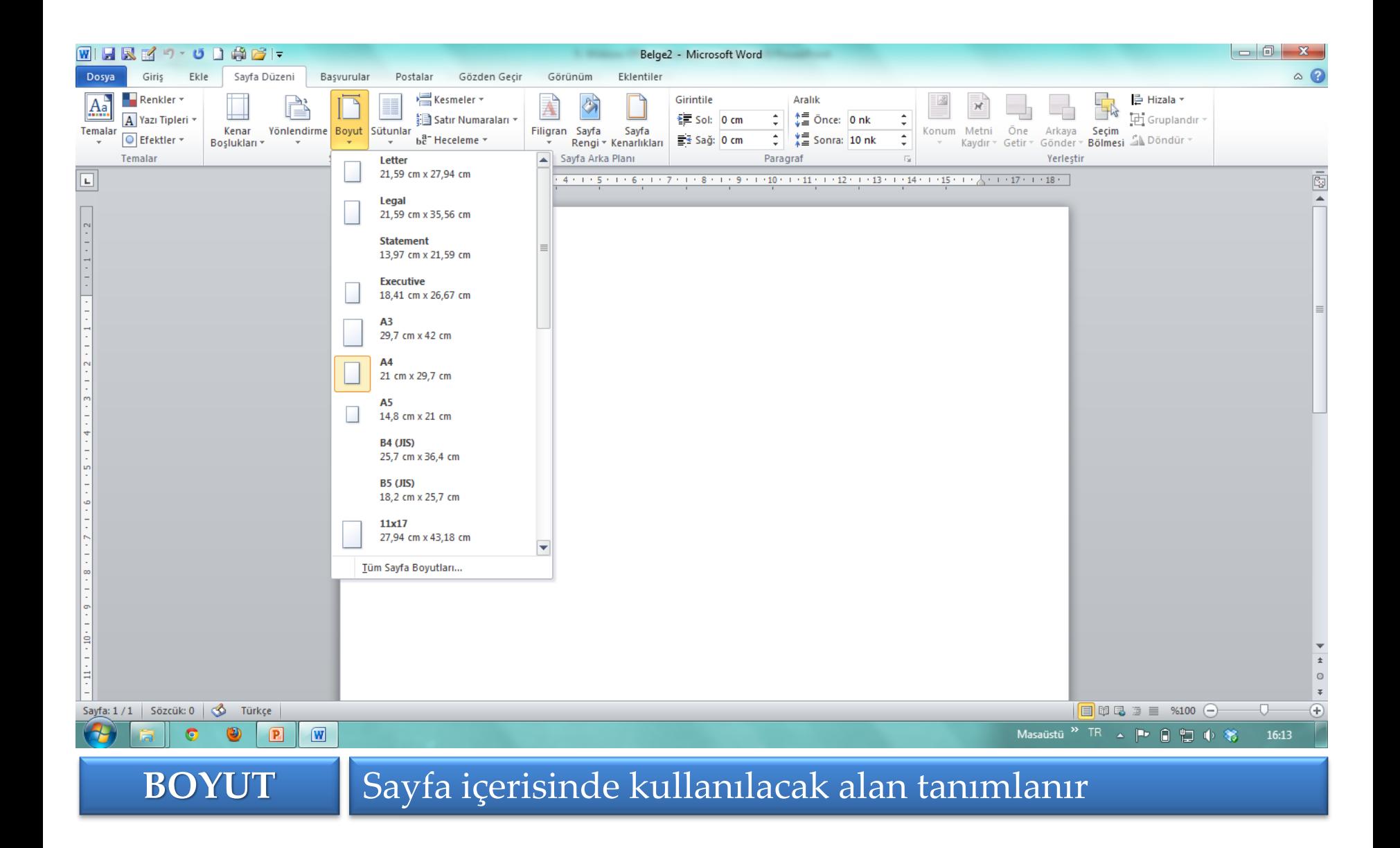

# **SAYFA DÜZENİ/Sütunlar**

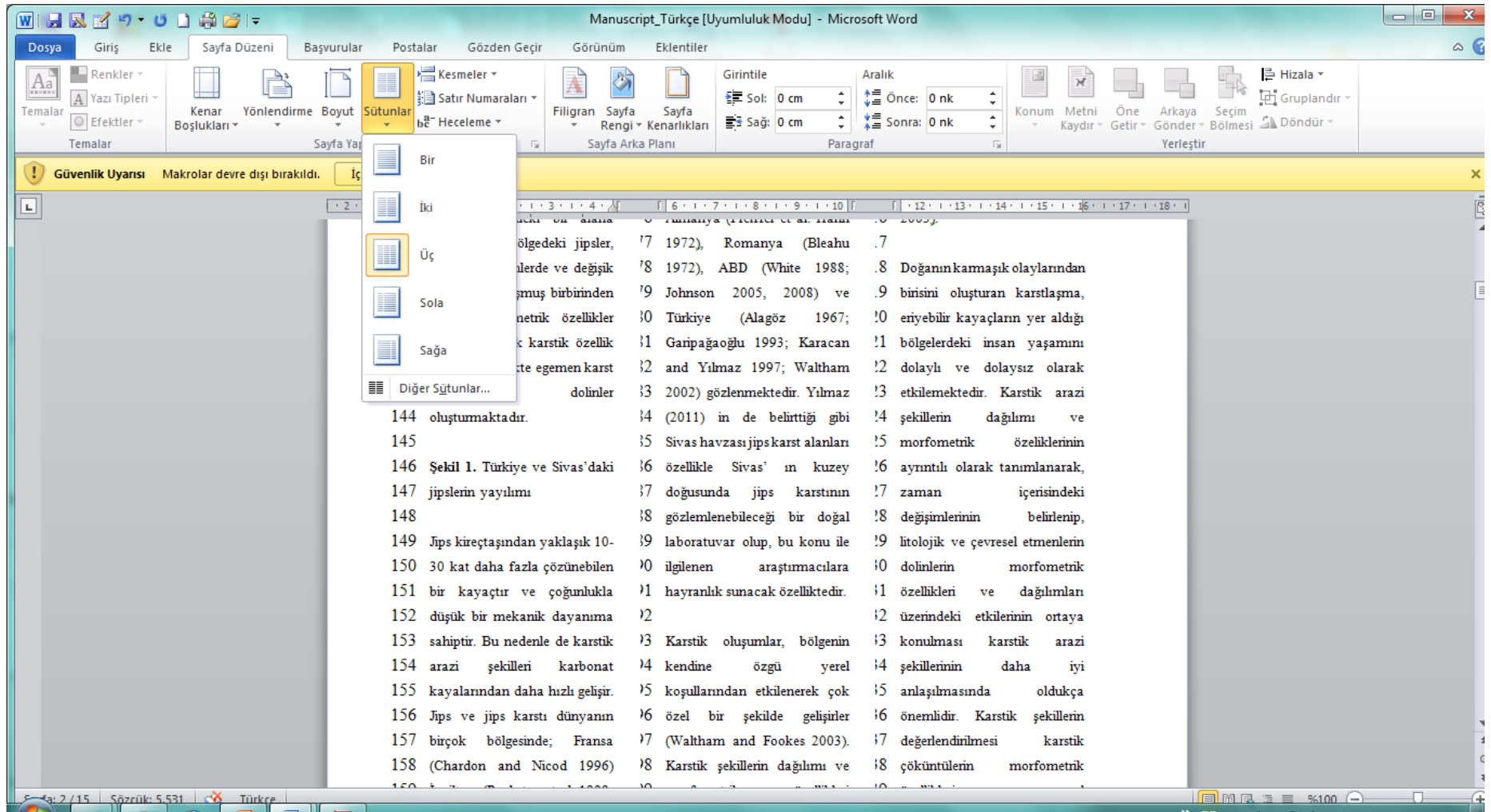

16:16 Masaüstü

#### **SÜTUNLAR KOMUTU**

Çalışma sayfasına bu komut ile birden fazla sütunda yazı yazılabilir.

### **SAYFA DÜZENİ/Kemeler, Satır Numaraları, Heceleme**

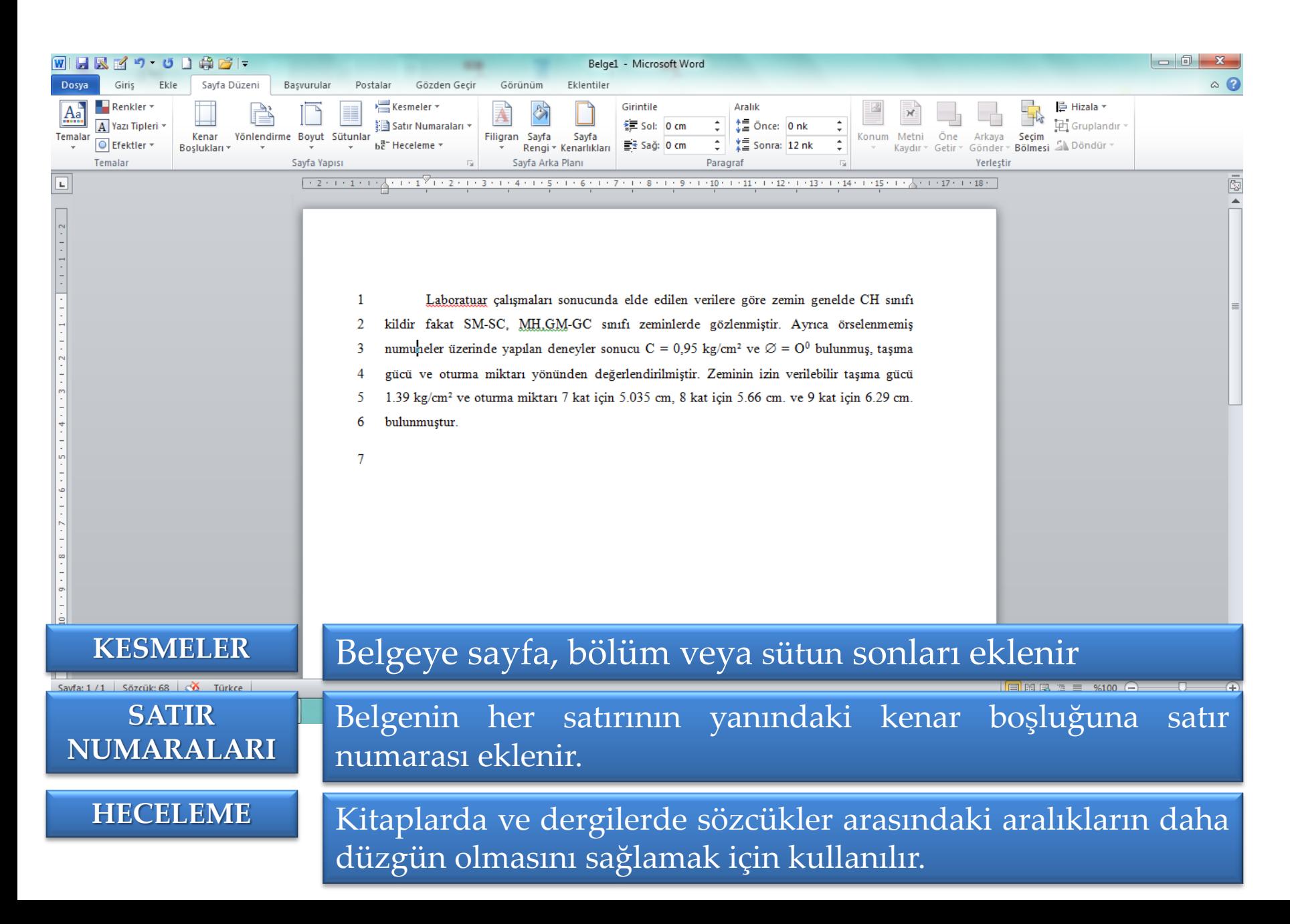

# **SAYFA DÜZENİ/Sayfa Rengi**

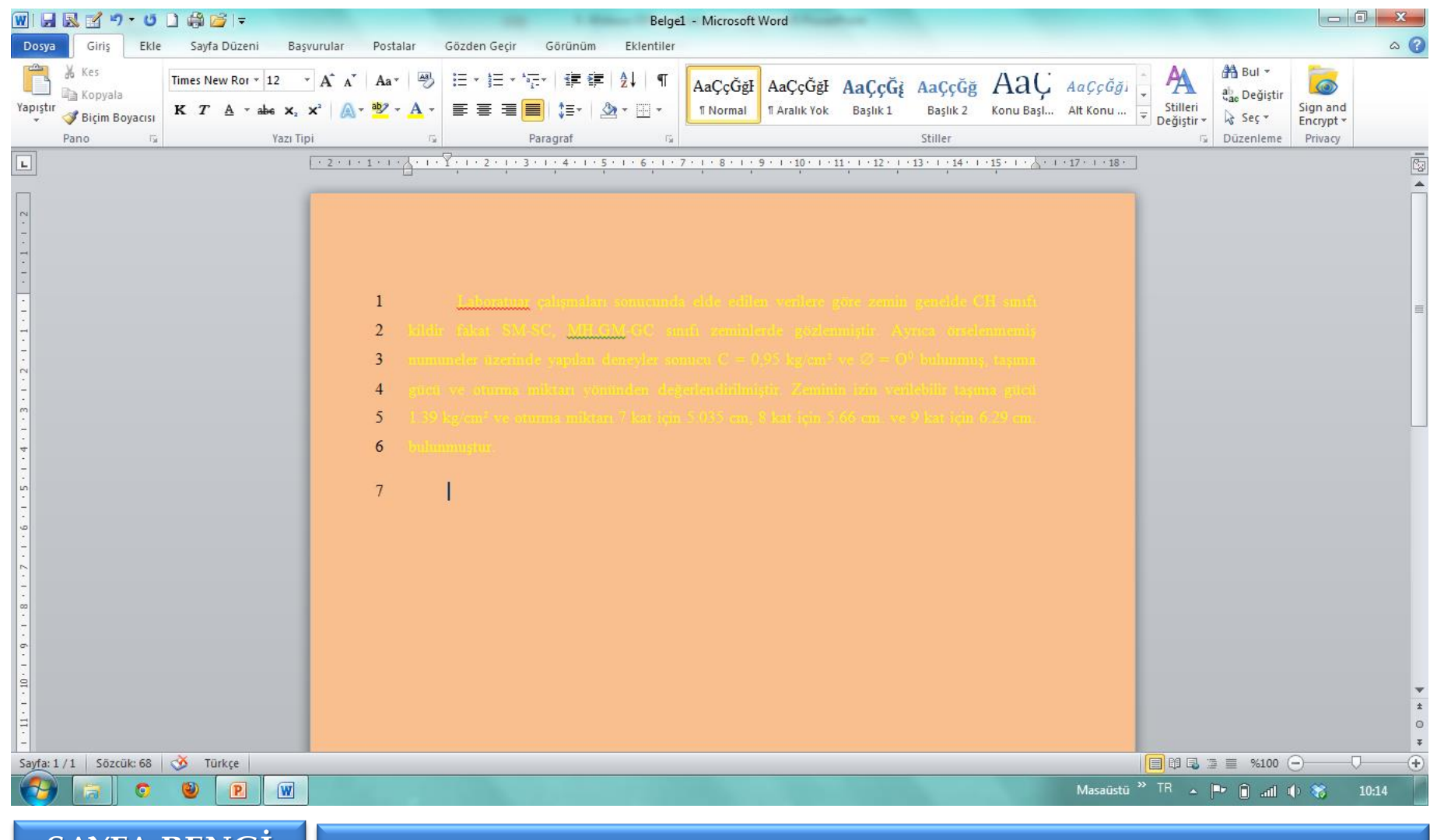

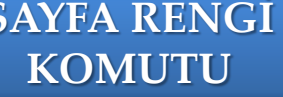

Çalışma sayfasının rengi bu komut ile ayarlanabilir. **SAYFA RENGİ** 

### **SAYFA DÜZENİ/Sayfa Kenarlıkları ve Gölgelendirme**

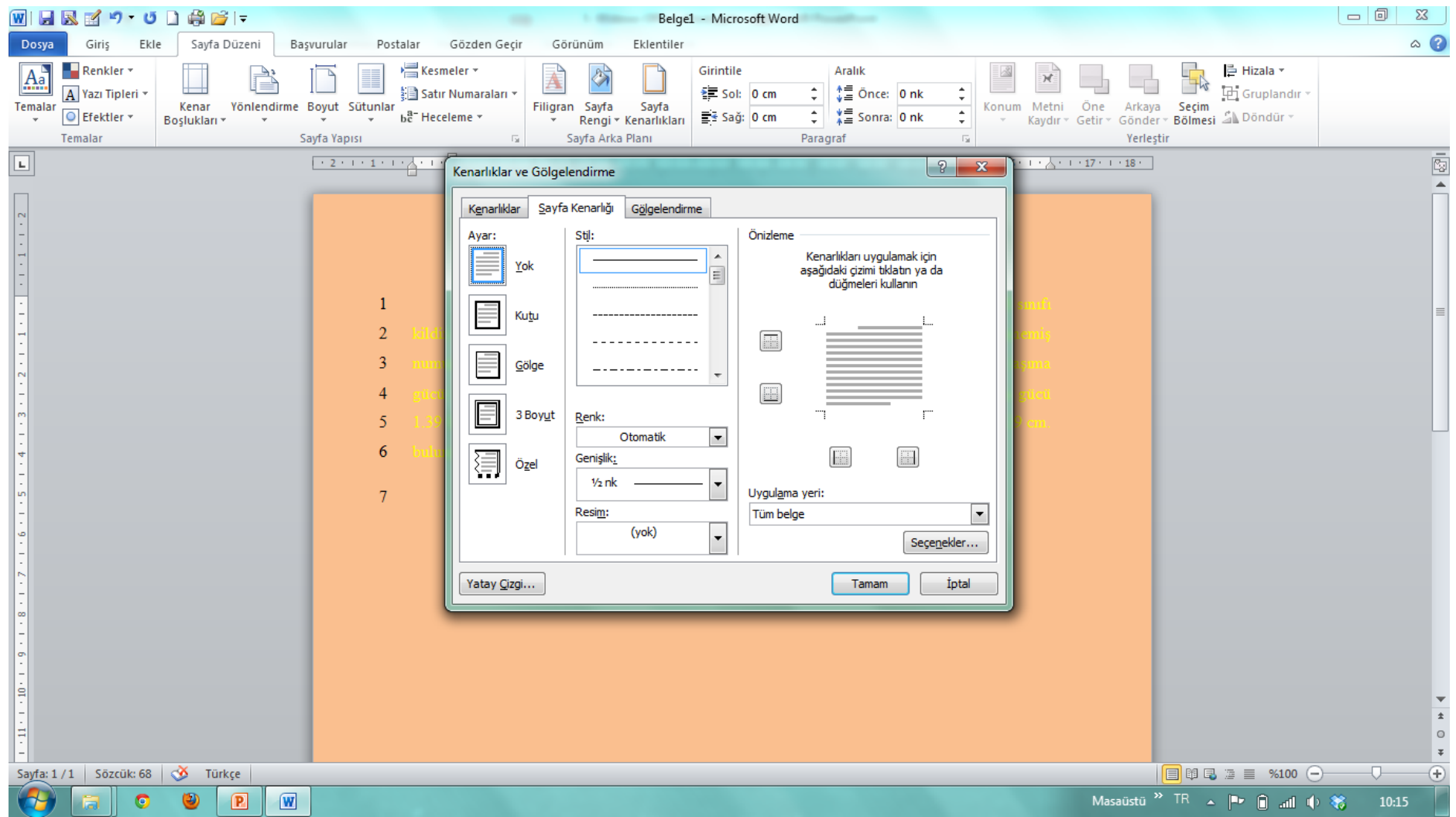

# **SAYFA DÜZENİ/Paragraf**

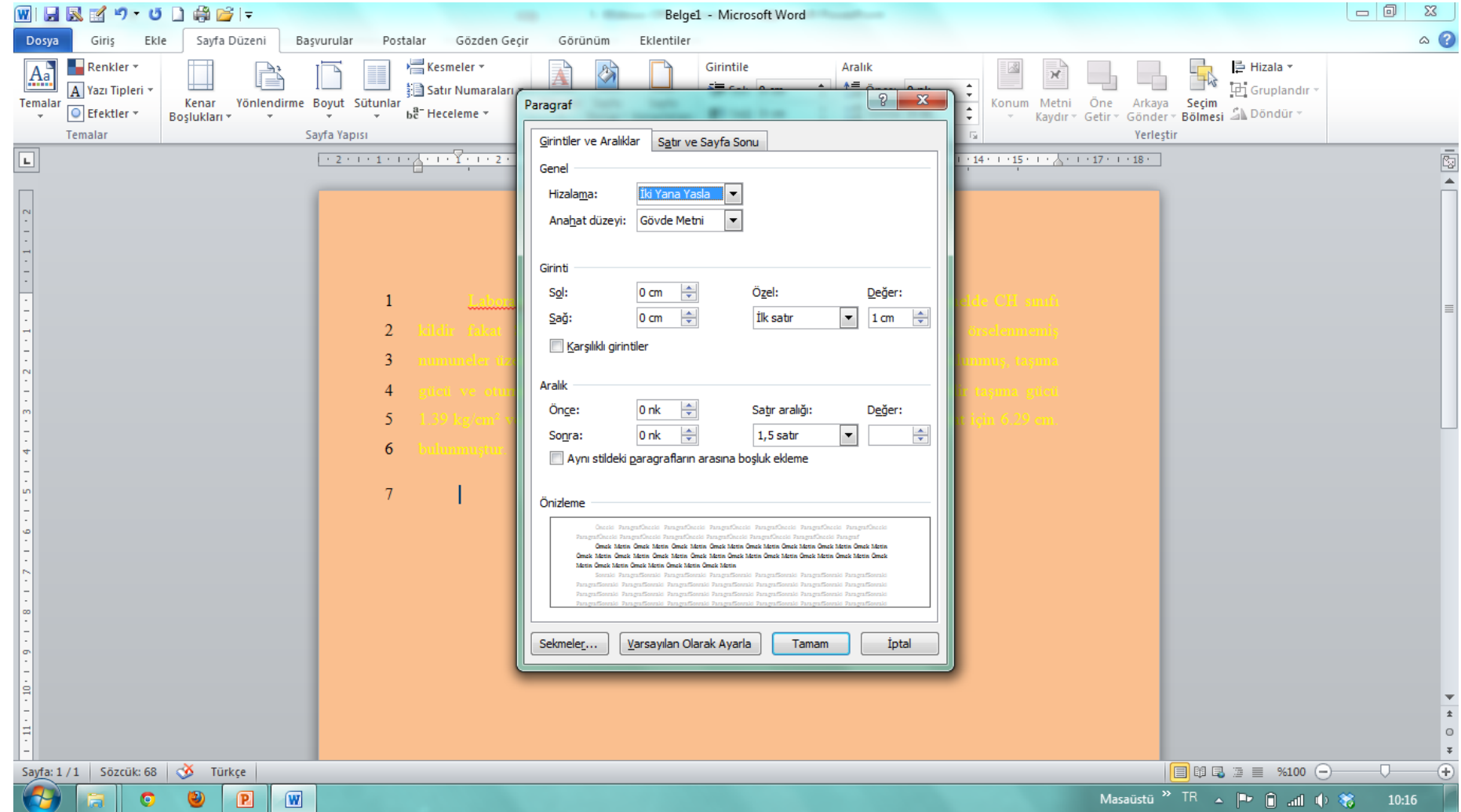